## <span id="page-0-0"></span>**QA200A2-V2** 开发者套件 **23.0.RC3** 快速开始

文档版本 01 发布日期:2023-12-11

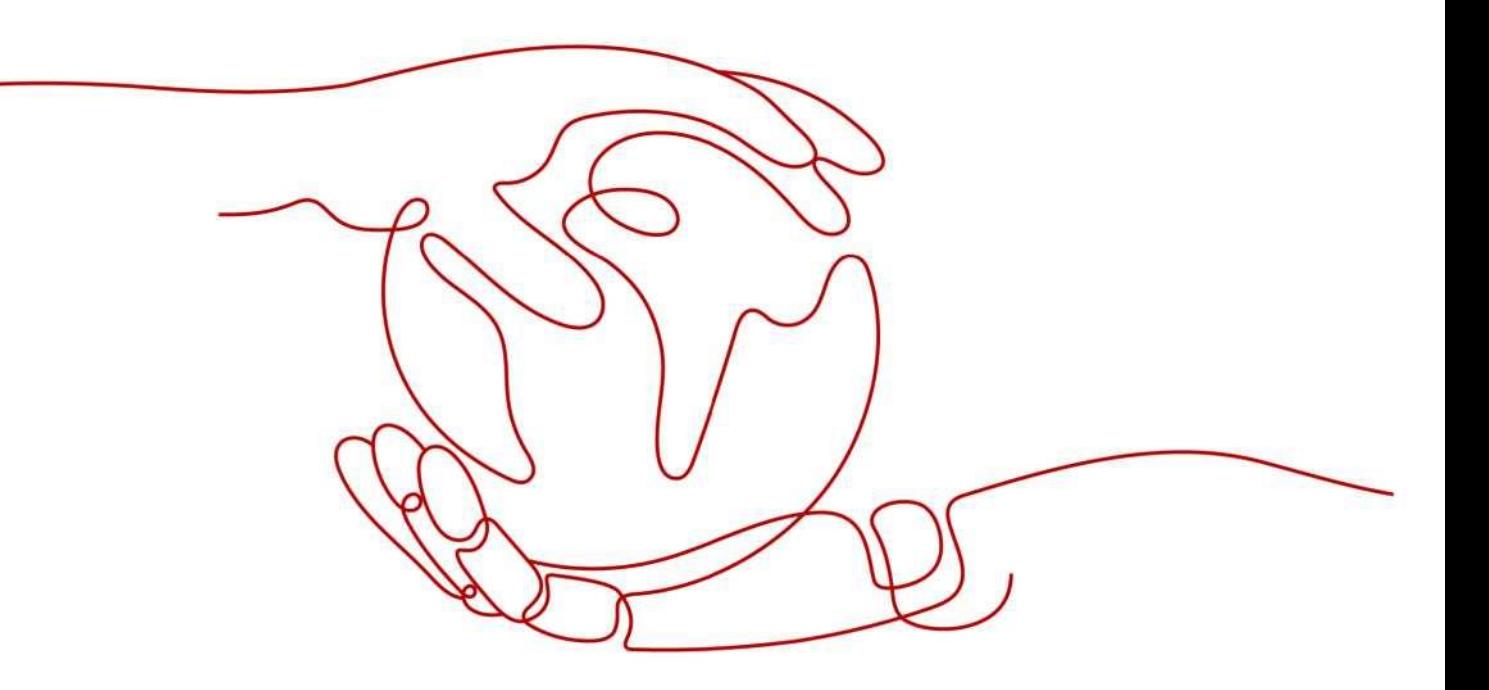

**QUANAI**

#### 版权所有全爱科技(上海)有限公司 2021。保留一切权利。

非经本公司书面许可,任何单位和个人不得擅自摘抄、复制本文档内容的部分或全部,并不得以任何形式传 播。

#### 商标声明

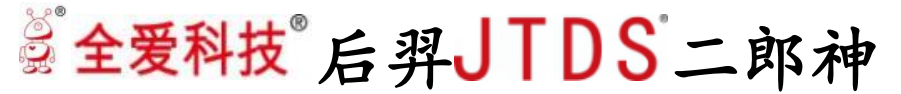

**QUANAI** 和其他全爱商标均为全爱科技(上海)有限公司的商标。 本文档提及的其他所有商标或注册商标,由各自的所有人拥有。

#### 注意

您购买的产品、服务或特性等应受全爱科技商业合同和条款的约束,本文档中描述的全部或部分产品、服务或 特性可能不在您的购买或使用范围之内。除非合同另有约定,全爱公司对本文档内容不做任何明示或默示的声 明或保证。

由于产品版本升级或其他原因,本文档内容会不定期进行更新。除非另有约定,本文档仅作为使 用指导,本文档中的所有陈述、信息和建议不构成任何明示或暗示的担保。

### 全爱科技(上海)有限公司

地址:上海市闵行区剑川 930 号 D 栋 3 层邮编:

200240 网址: [www.quanaichina.com](http://www.quanaichina.com/)

电话:021-64025956

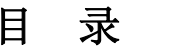

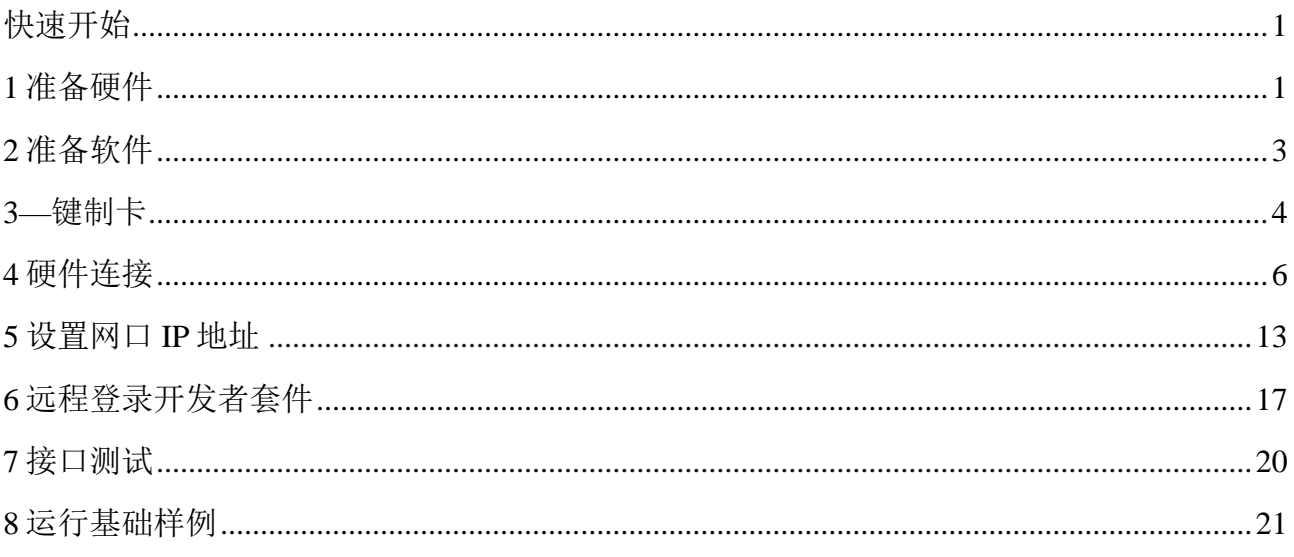

# 1<br>1 准备硬件

<span id="page-3-0"></span>运行开发者套件所需的相关硬件,如表 1-1 所示。

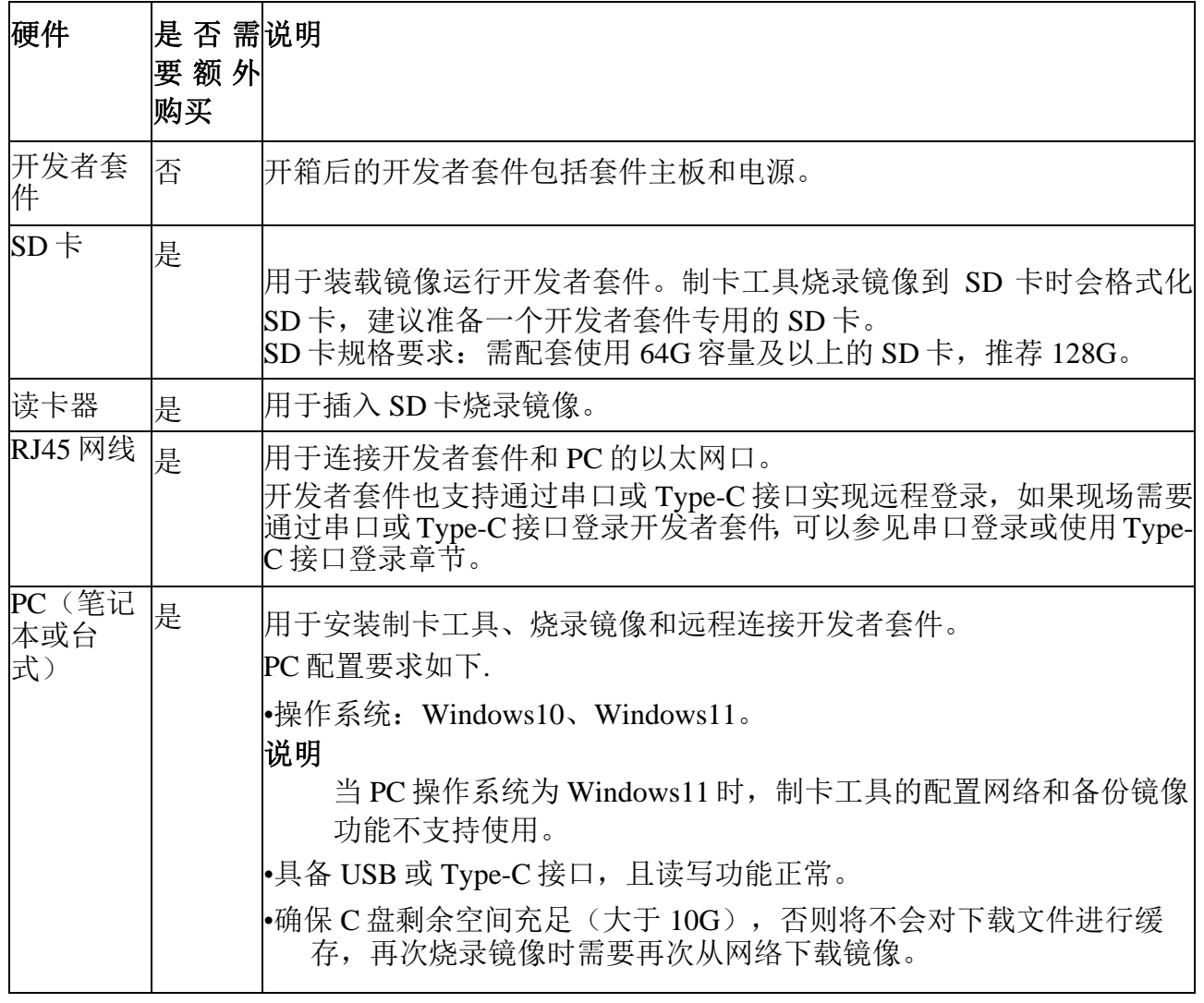

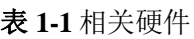

如图 1-1 所示为开发者套件最简配置的相关硬件。

图 1-1 相关硬件

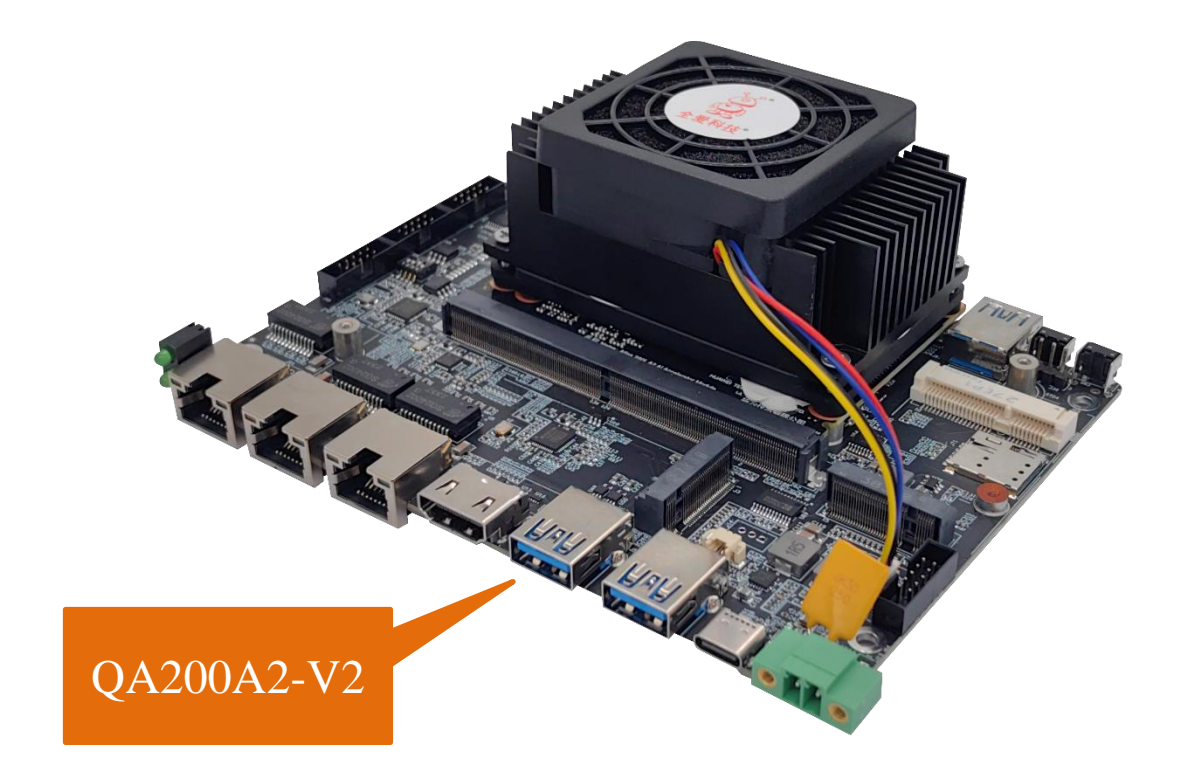

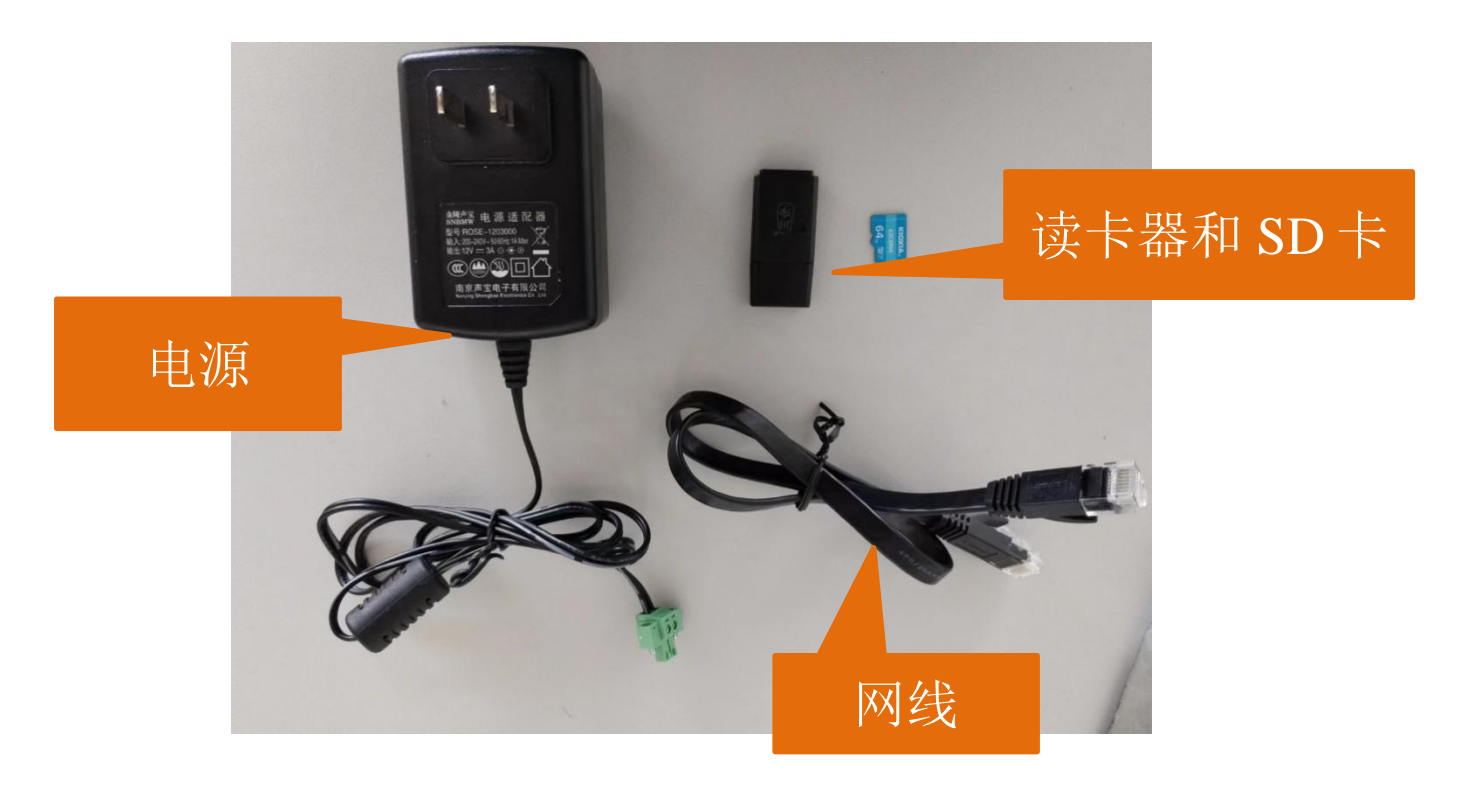

**2** 准备软件

<span id="page-5-0"></span>启动开发者套件前,需要准备如表 2-1 所示软件资源。

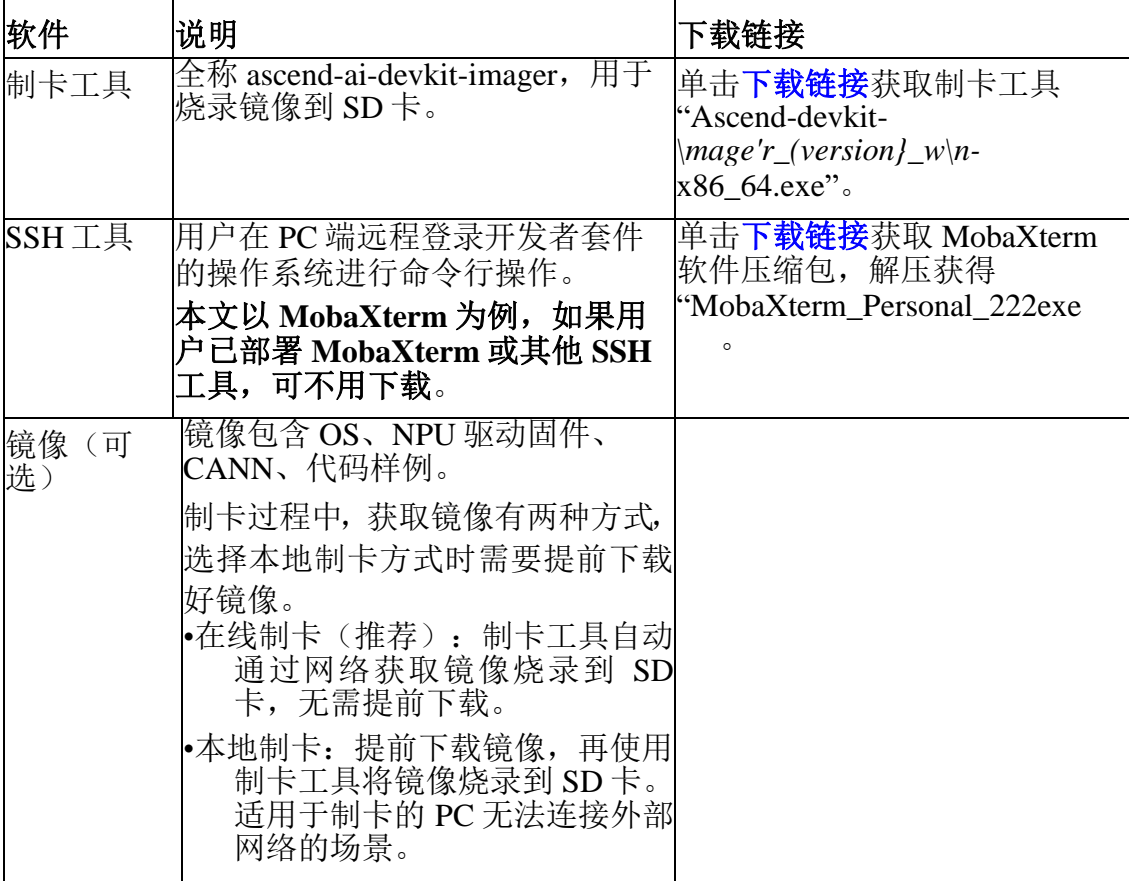

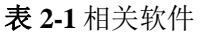

#### 说明

-*{verion}*为工具或镜像版本号,下载链接中制卡工具与镜像为最新版本。

-MobaXterm 为第三方工具,下载链接和版本会跟随第三方的发布定期更 新,可以[在下载页面下](https://mobaxterm.mobatek.net/download-home-edition.html)载最新版本。

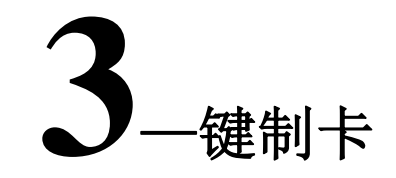

#### <span id="page-6-0"></span>安装制卡工具

步骤 **1** 在 PC 上双击制卡工具安装包"Ascend-devkit-imager\_xxx\_win-x86\_64.exe", 在弹出的**"**用户账户对话框**"**中选择"是"。

步骤 **2** 在安装导向界面按照默认配置快速安装工具。

步骤 **3** 运行一键制卡工具。

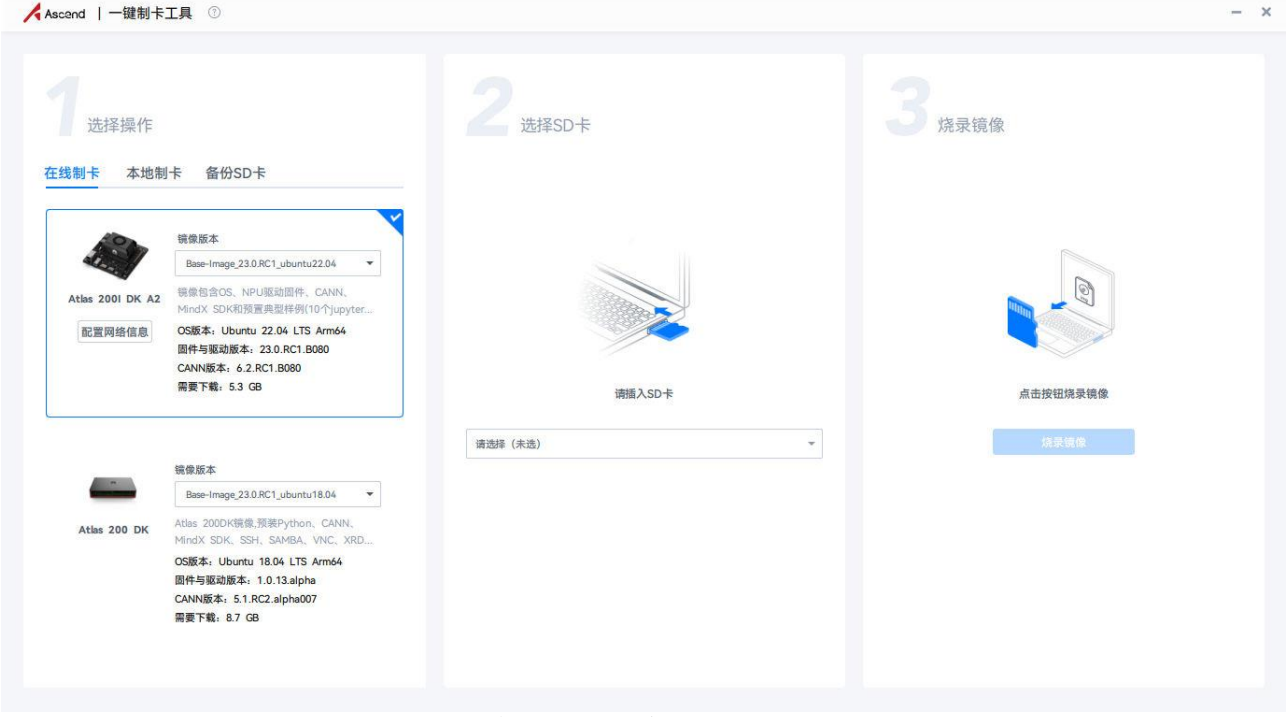

图 **3-1** 一键制卡工具界面图

-- 结束

#### 选择和烧录镜像

选择制卡方式。

• 本地制卡:提前下载镜像,再使用制卡工具将镜像烧录到 SD 卡。适用于制卡的

PC 无法连接外部网络的场景。

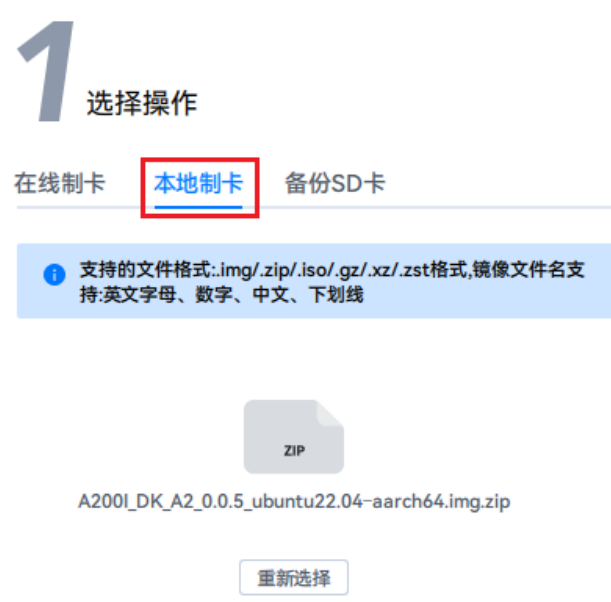

图 **3-2** 本地制卡界面

说明

备份 SD 卡: 如果需要将某个开发者套件的镜像复制到其他开发者套件, 可以通过备份 SD 卡功能,将 SD 卡中的镜像复制到 PC,再通过本地制 卡方式烧录到其他 SD 卡,详情请参[见备份镜像。](https://www.hiascend.com/document/detail/zh/Atlas200IDKA2DeveloperKit/23.0.RC1/Appendices/bi/bi_0001.html)

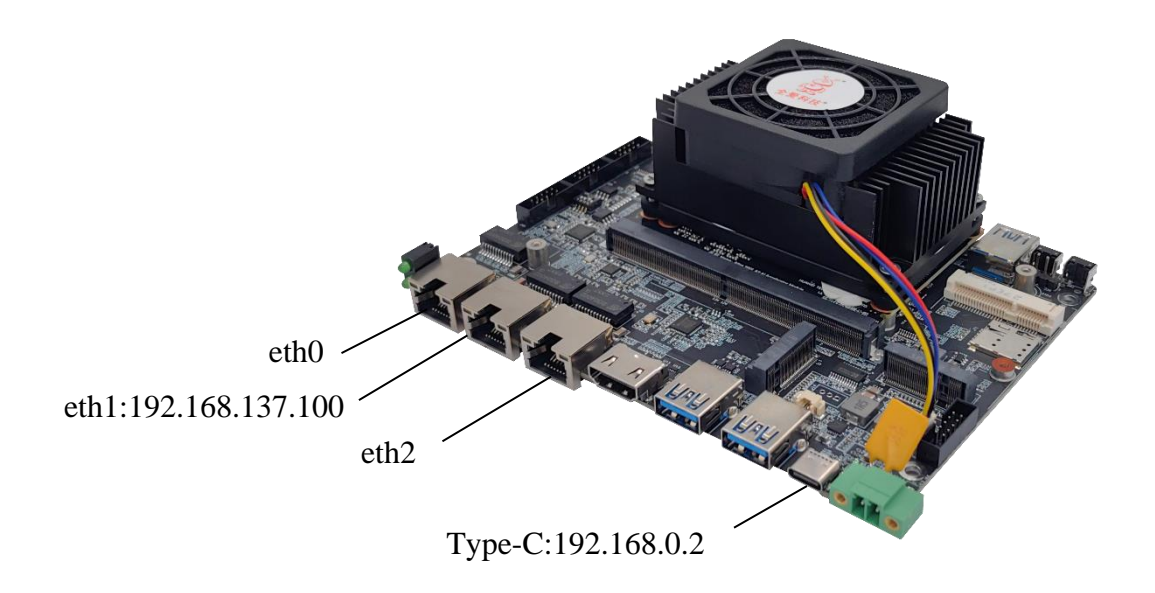

图 **3-3** 开发者套件各接口默认 IP 地址

#### 烧录成功后,QA**200**A**2-**V**2** 对应网口与 Type**-C** 如上图所示。 **---**结束

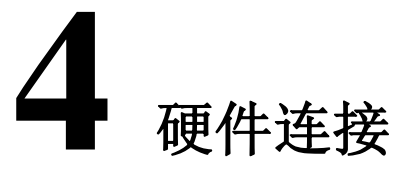

<span id="page-8-0"></span>本节主要介绍开发者套件连线和插入 SD 卡的操作步骤。

步骤 **1** 将 SD 卡插入开发者套件的 SD 插槽,并确保完全推入插槽底部。

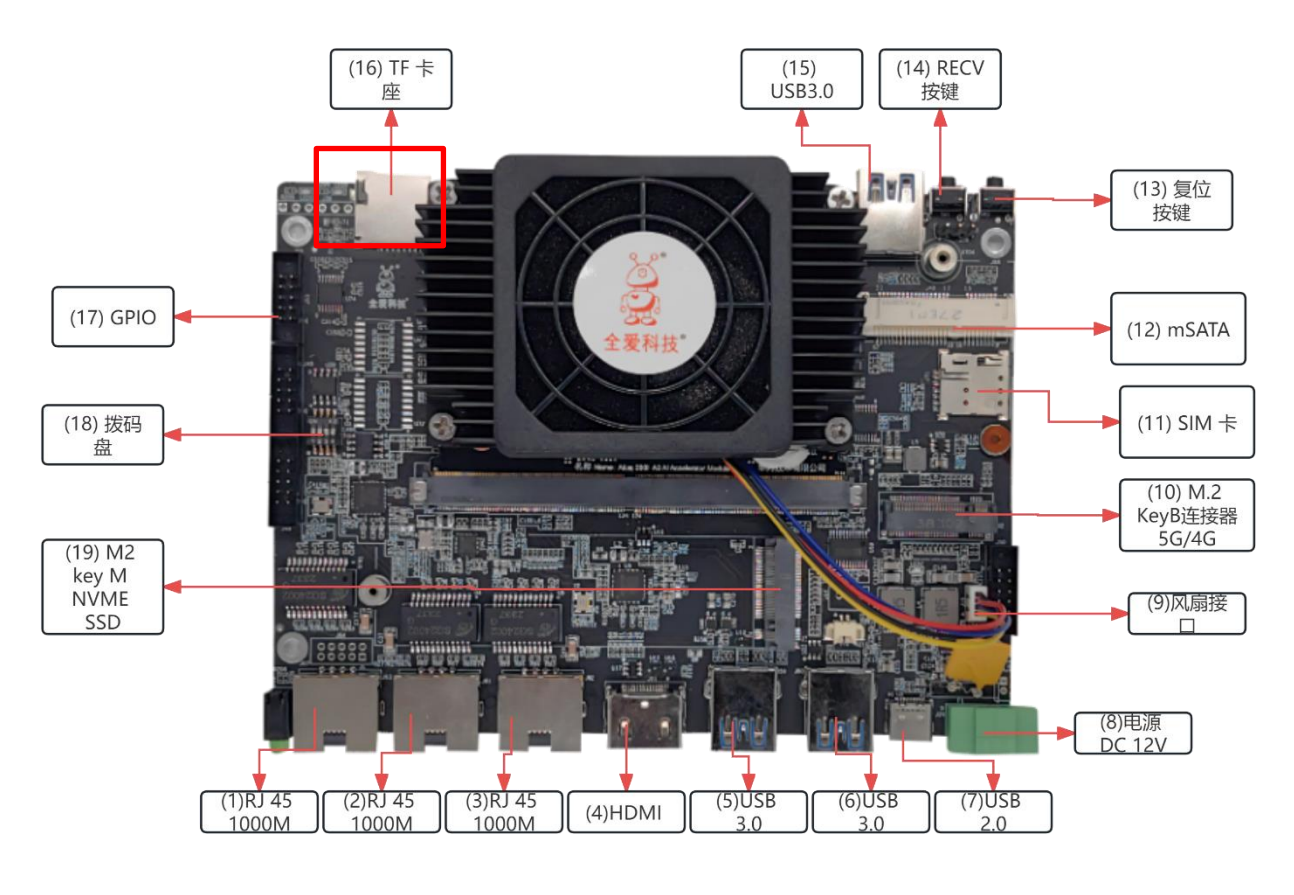

图 4-1 插入 SD 卡

步骤 2 连接方式分为三种, 第一种使用开发者套件串口连接 PC 机串口; 第二种网 线连接开发者套件 eth1 网口和 PC 网口; 第三种 type-c 连接。

### 串口连接

开发套件背面查看丝印为 RX\_R 、GND 、TX\_R

USB 串口工具对应为 TXD、RXD、GND

即板端 RX\_R 连接 USB 串口工具 TXD

板端 GND 连接 USB 串口工具 GND

板端 TX\_R 连接 USB 串口工具 RXD

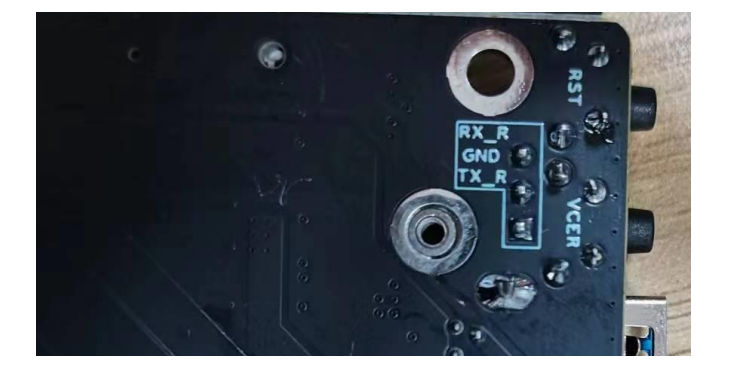

#### 图 4-2 板端丝印

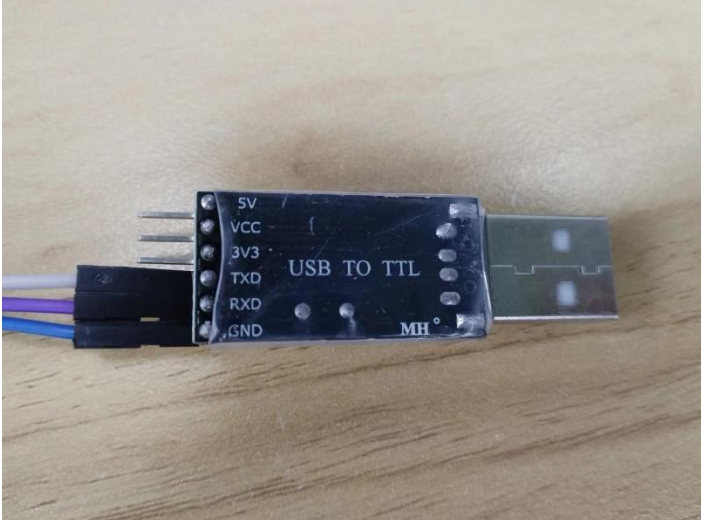

图 4-3 USB 串口工具

打开 MobaXterm 软件,点击 New session

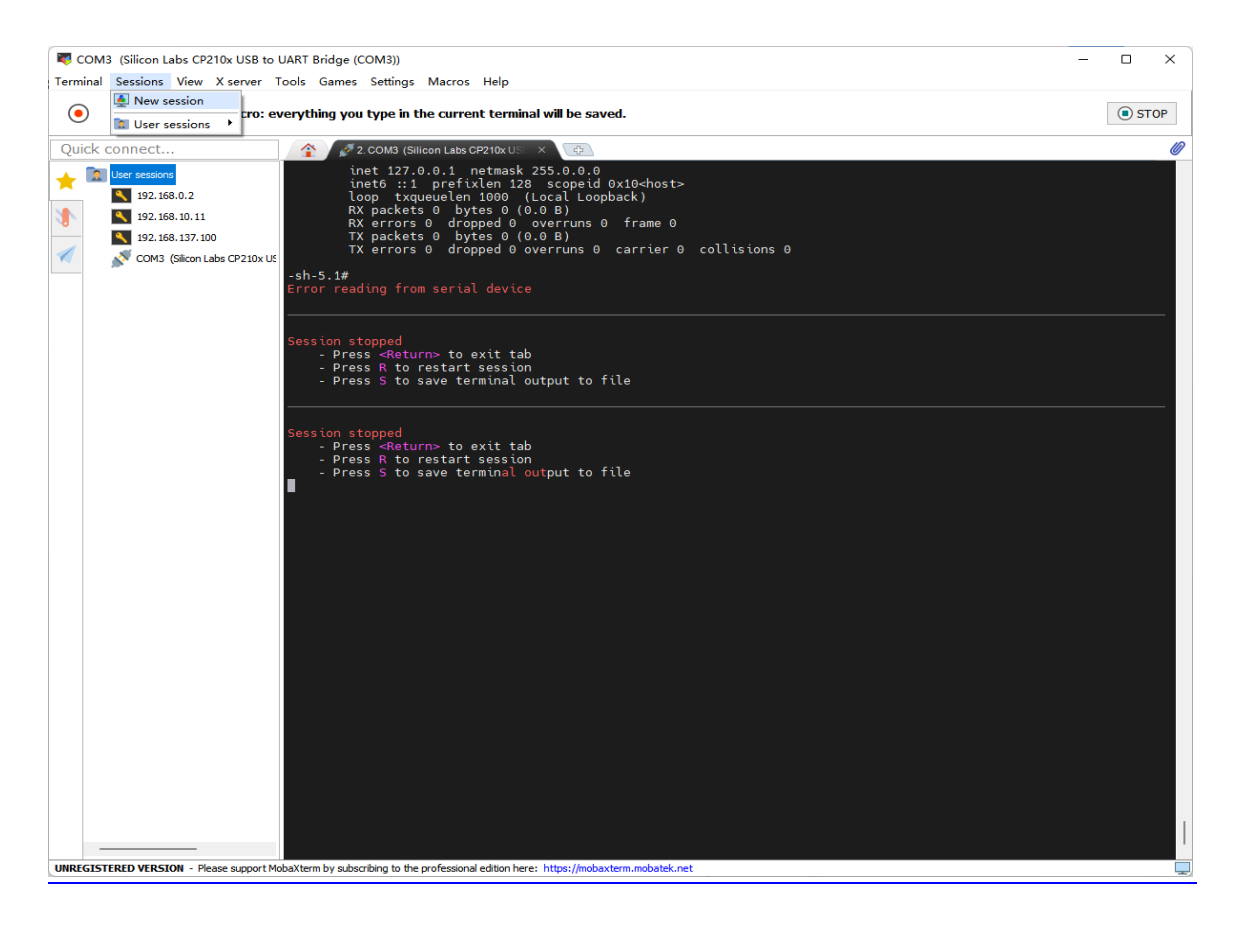

图 4-4

点击 Serial

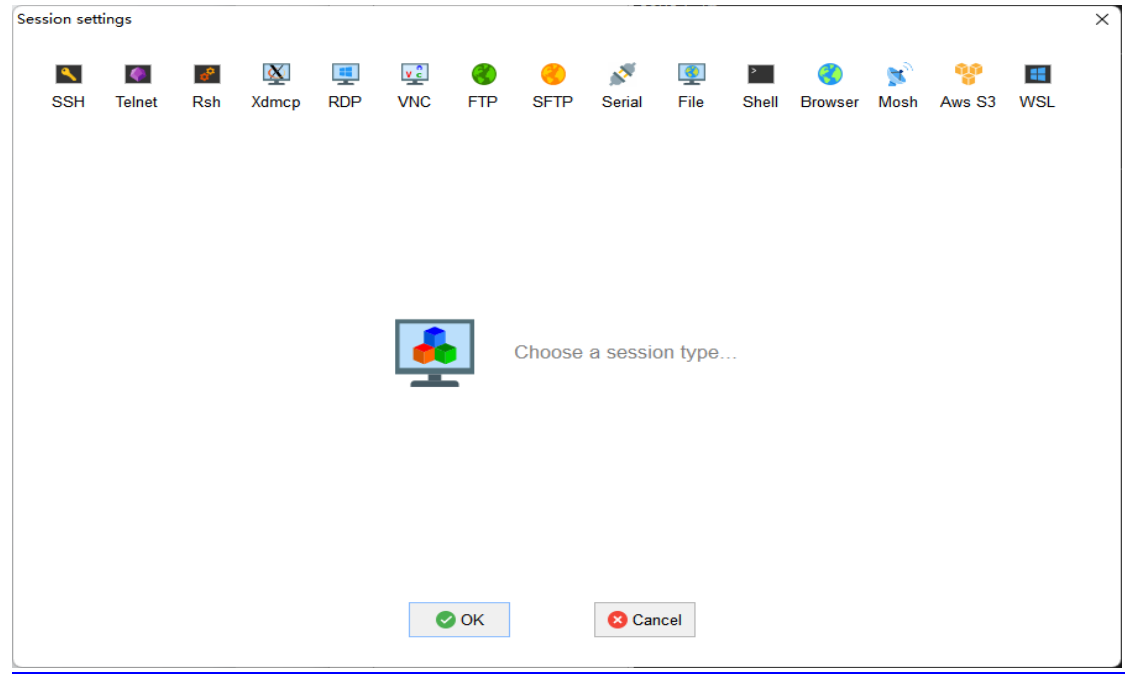

图 4-5

根据串口号创建调试连接

## QA200A2-V2 Atlas 200I DK A2 开发者套件<br>快速开始

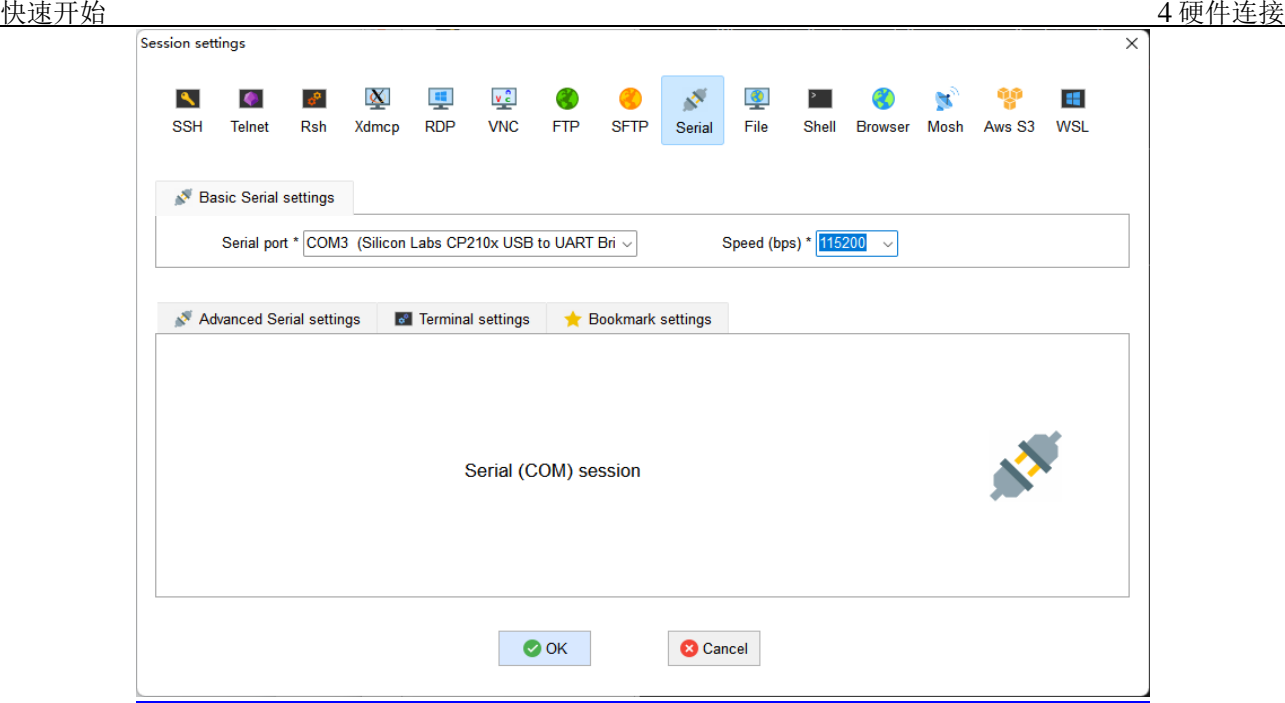

图 4-6

波特率选择 115200, 点击 ok。

步骤 **3** 将电源线插头插入插座,接通开发者套件电源启动开发者套件。

• 串口有启动 log 显示,表示连线正常,如图 4-7 所示。

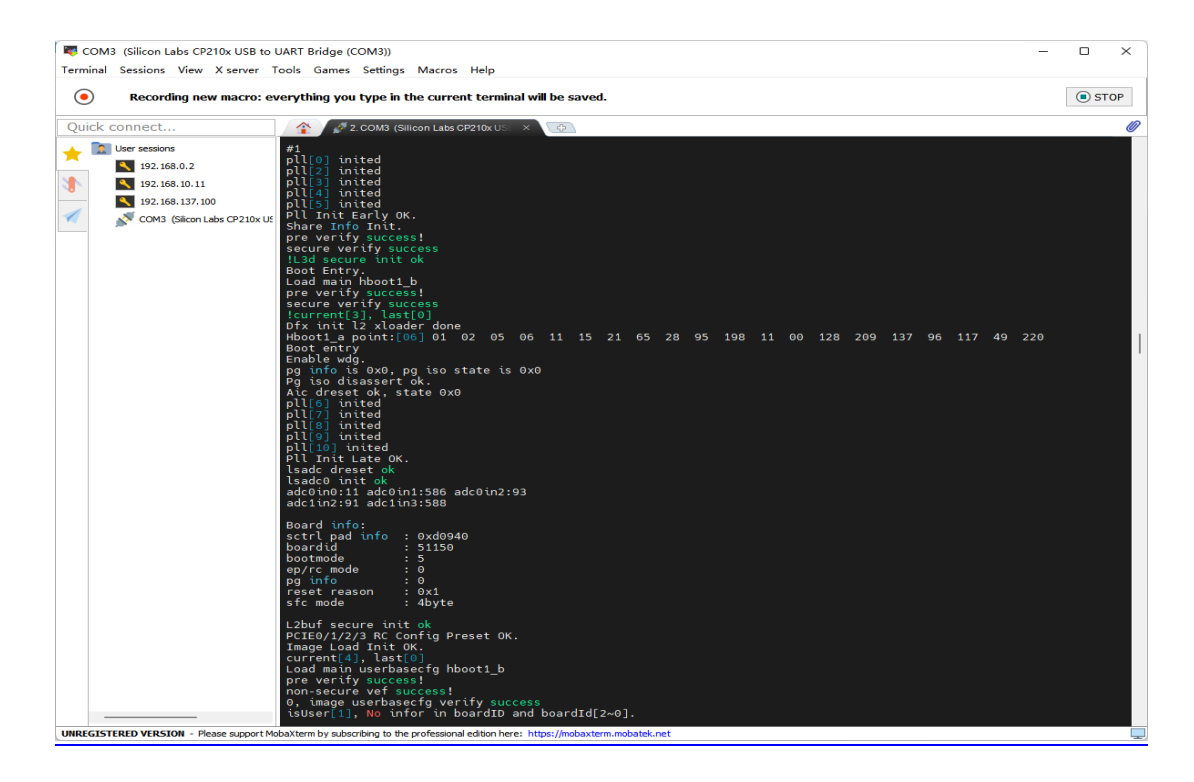

图 4-7 串口连接状态

#### 参考第五章设置网口 IP 地址和第六章远程登录开发套件

### **Type-C** 连接

通过 Type-c 接口连接开发者套件, 镜像烧录成功后, 开发者套件 Type-C 接口默认 IP 地址为 192.168.0.2, 因此远程登录开发者套件前, 需要把 PC 的 USB Type-C 接口和开发者套件的 Type-C 接口地址设置为同一 个网段。安装 windows 的 USB 网卡驱动后, 登录方式参考第五章设置网口 IP 地址和第六 章远程登录开发套件

#### **安装 windows 的 USB 网卡驱动**

步骤 **1** 在"计算机管理"操作界面中选择"设备管理器 > 其他设备",如下图所示, RNDIS 为未识别状态。

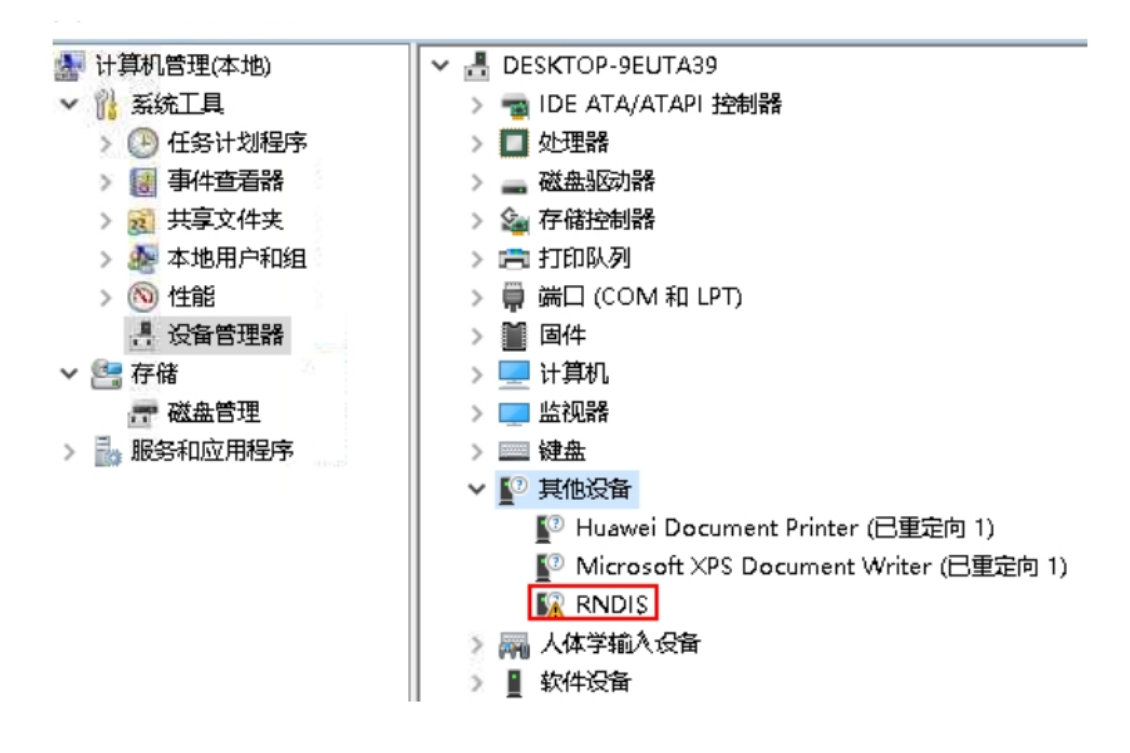

图 4-8 设备管理器 步骤 2 右键单击"RNDIS", 选择"更新驱动程序(P)"。

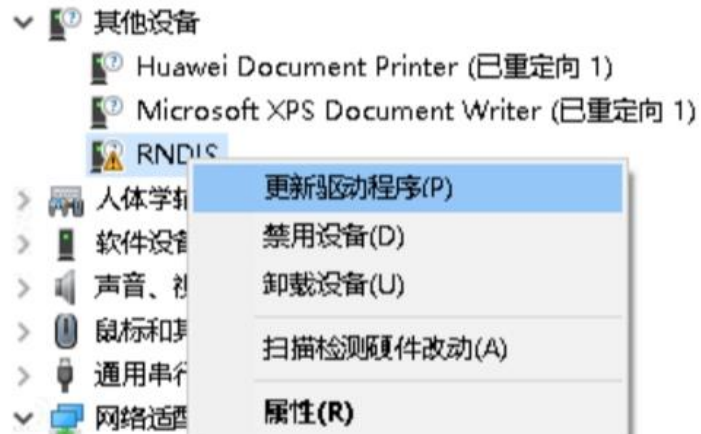

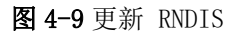

步骤 **3** 在弹出的"更新驱动程序 - RNDIS 窗口"中选择"浏览我的计算机以查找驱动 程序软件(R)",然后选择"让我从计算机上的可用驱动程序列表中选取 (L)", 单击"下 一步(N)"。

- 步骤 **4** 在"常见硬件类型"列表中选择"网络适配器",单击"下一步(N)"。
	- ← 更新驱动程序 RNDIS

从以下列表选择设备的类型。

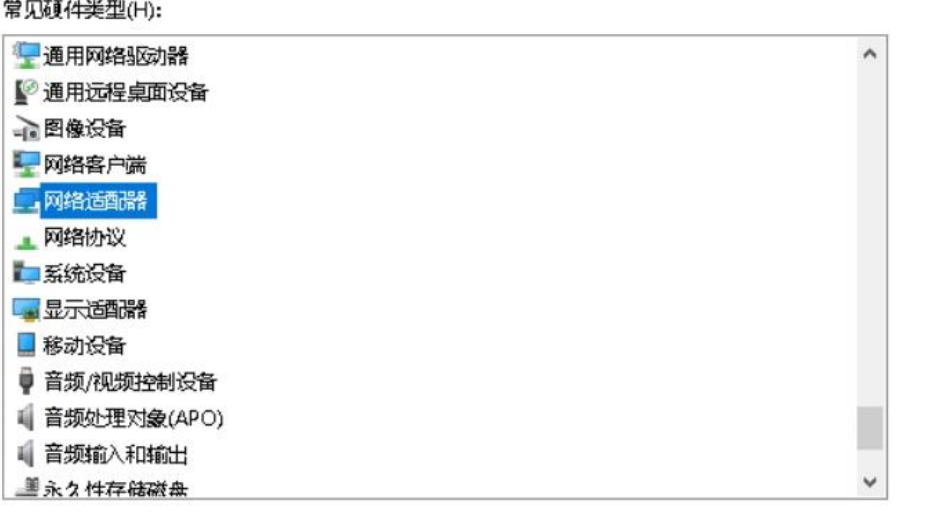

下一步(N) 取消

#### 图 4-10 选择网络适配器

步骤 **5** 在"选择要为此硬件安装的设备驱动程序"界面中选择"Microsoft"厂商的

#### "USB RNDIS6 适配器"。

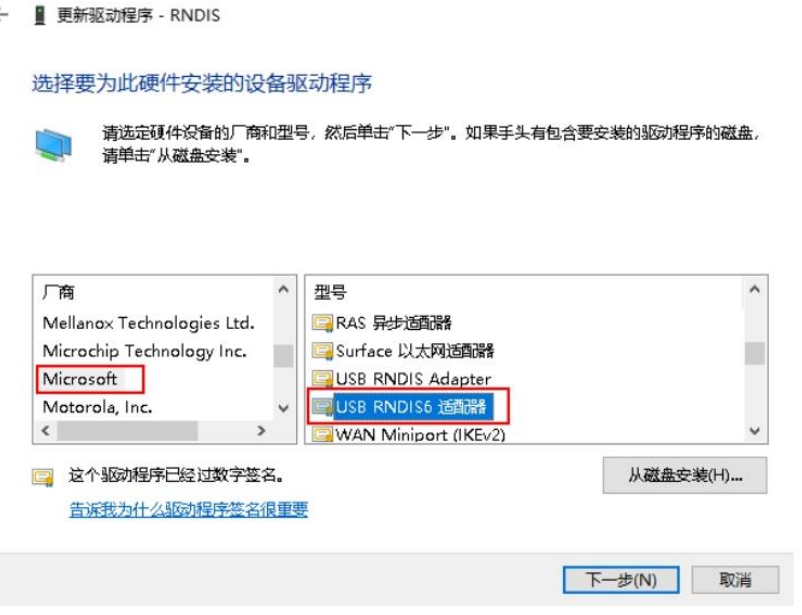

图 4-11 选择驱动程序

步骤 6 单击"下一步", 在弹出的"更新驱动程序警告"窗口选择"是"。

步骤7 返回"设备管理器 > 网络适配器",可看到已经正常显示了 USB RNDIS6 适 配器的驱动。

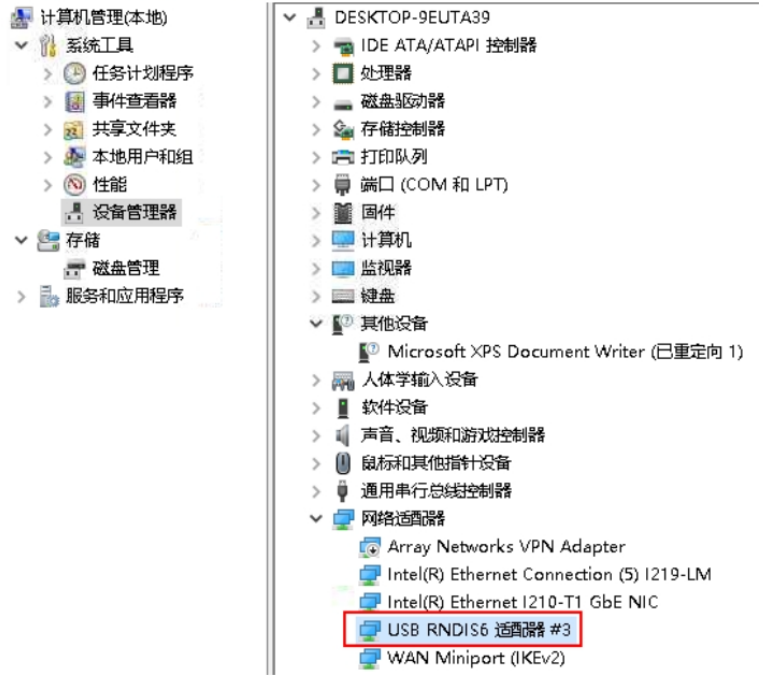

图 4-12 RNDIS 驱动正常显示

**----**结束

## **5** 设置网口 **IP** 地址

<span id="page-15-0"></span>镜像烧录完成后, 开发者套件 eth1 网口默认 IP 地址为 192.168.137.100, 因此远程 登录开发者套件前, 需要把 PC 的网口和开发者套件网口 IP 地址设置为同一个网 段。请提前规划好可用的 IP 地址(本文以 192.168.137.101 为例)。

#### 设置 **PC** 网口 **IP** 地址

本步骤以 Windows10 系统为例。

步骤1在 PC 上打开"控制面板", 选择"网络和 Internet>网络和共享中心", 单击"更 改适配器设置"。

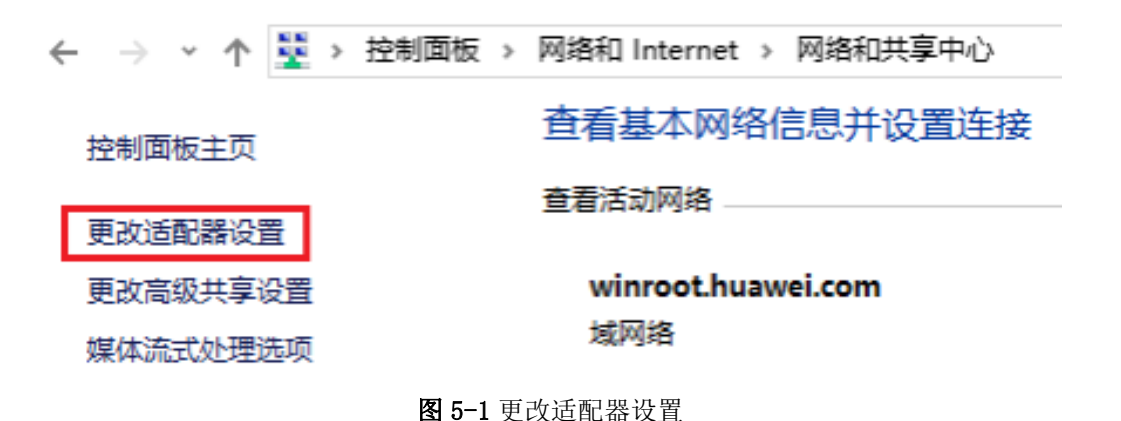

步骤 **2** 鼠标右键单击 PC 网口(连接开发者套件的 eth1 网口)对应的图标(图标一 般为"以太网 x"或"本地连接 x", x 为数字, 以现场实际 PC 图标显示的数字

为准),单击"属性"。

QA200A2-V2 Atlas 200I DK A2 开发者套件

5 设置 PC 网口 IP 地址

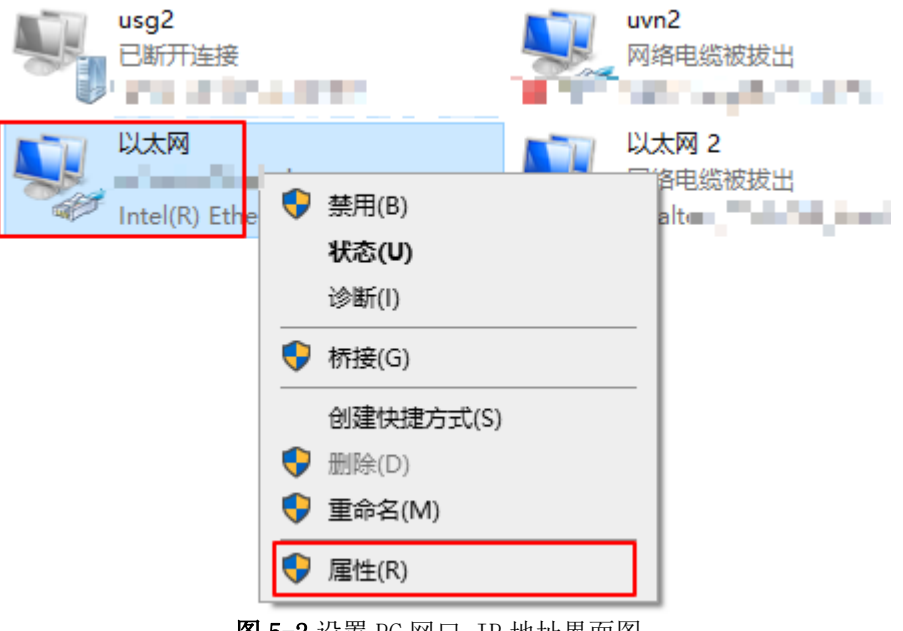

■ 10 5−2 设置 PC 网口 IP 地址界面图

步骤 **3** 选择"Internet 协议版本 4( TCP/IPv4)

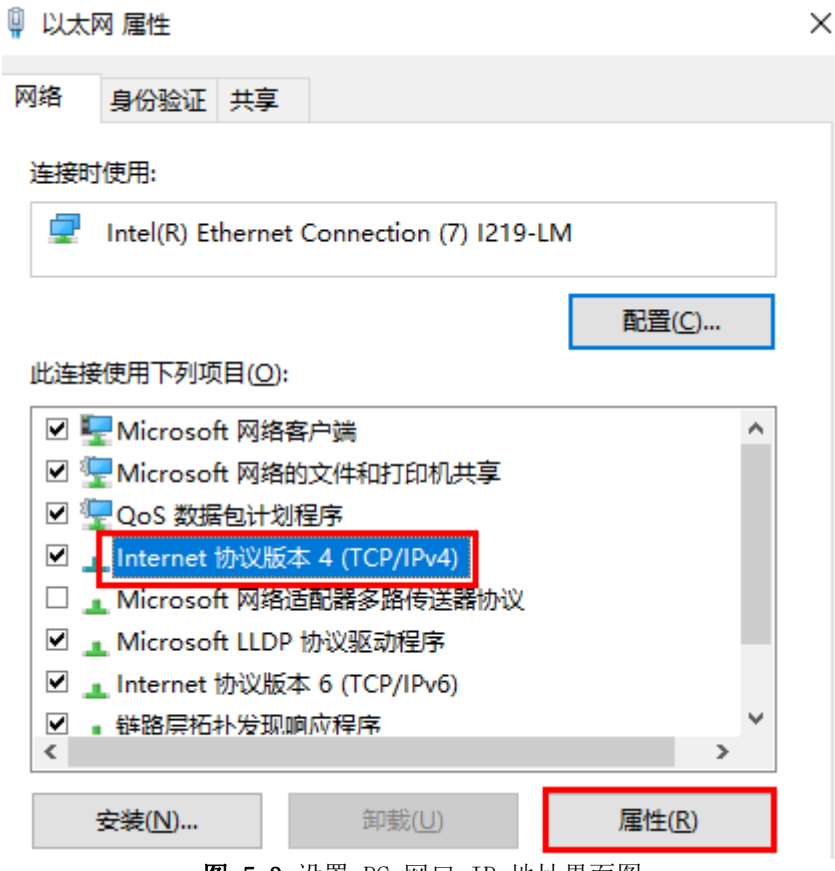

图 5-3 设置 PC 网口 IP 地址界面图

步骤 **4** 勾选"使用下面的 IP 地址"选项,填写 IP 地址(本示例以 192.168.137.101 为 例)、子网掩码默认为 255.255.255.0,默认网关与 DNS 服务器地址为空,

单击"确认"保存。

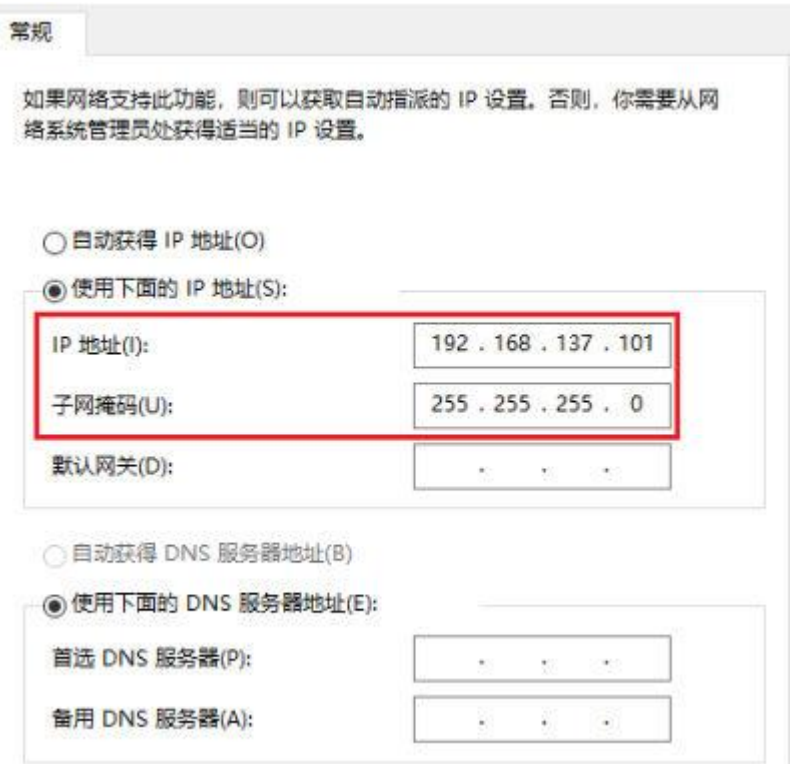

图 5-4 设置 PC 网口 IP 地址界面图

步骤 **5** 使用快捷键"Win+R",在运行窗口输入 cmd 进入命令行窗口。输入 ipconfig 命令查询 PC 网口 IP 地址是否修改成功。

**C:\Users\QA200A2-V2**>ipconfig

#### 其他适配器 本地连接**:**

连接特定的 **DNS** 后缀 **. . . . . . . :**

本地链接 **IPv6** 地址**. . . . . . . . : fe80::59a:842c:c055:60a9%37**

**IPv4** 地址 **. . . . . . . . . . . . : 192.168.137.101**

子网掩码 **. . . . . . . . . . . . : 255.255.255.0**

**默认网关............** 

步骤 6 (可选)设置开发者套件 ubuntu 镜像网口 IP 地址

- a) 系统启动后输入账户: root 登录密码: Mind@123
- b) 输入 sudo su 命令,输入密码:Mind@123,进入 root 模式
- c) 输入命令 vi /etc/netplan/01-netcfg.yaml
- d) 修改网络配置文件, 如下图, 给网络 0、网络 1 和 usb-typec 配置静态 IP

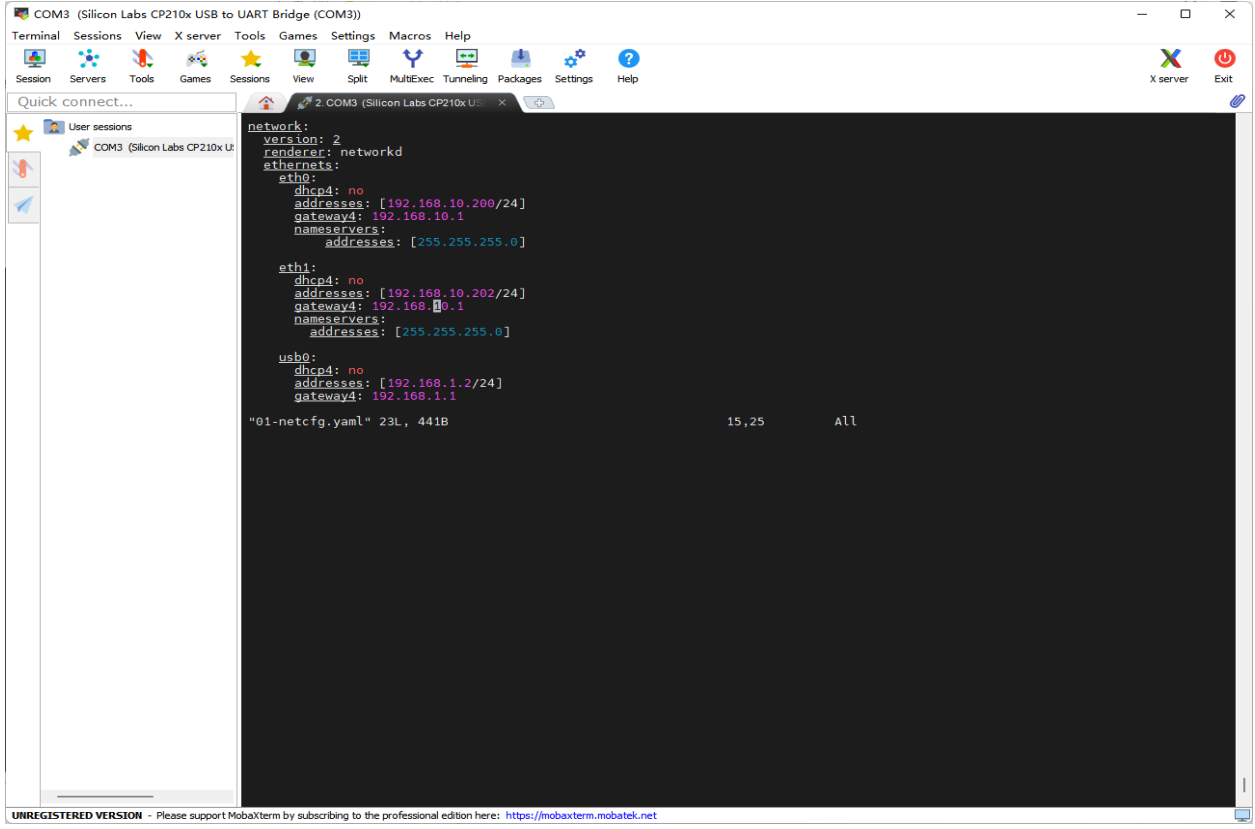

图 5-5 修改网络配置文件

```
注:vim 操作命令,输入 i,进入插入编辑模式
   修改完成后按 Esc 退出编辑模式
   输入:wq!保存退出
```
- e) 输入命令 netplan apply 重启网络
- f) 输入命令 ifconfig 查看 IP 地址已配置成功(要插网线)

```
----结束
```
**6** 远程登录开发者套件

<span id="page-19-0"></span>修改 PC 网口 IP 地址后, 通过 SSH 方式登录开发者套件。

#### 通过 **SSH** 登录开发者套件

步骤 **1** 双击"MobaXterm\_Personal\_22.2.exe"启动 SSH 登录工具。

步骤 **2** 点击左上方的"Session"进入界面。

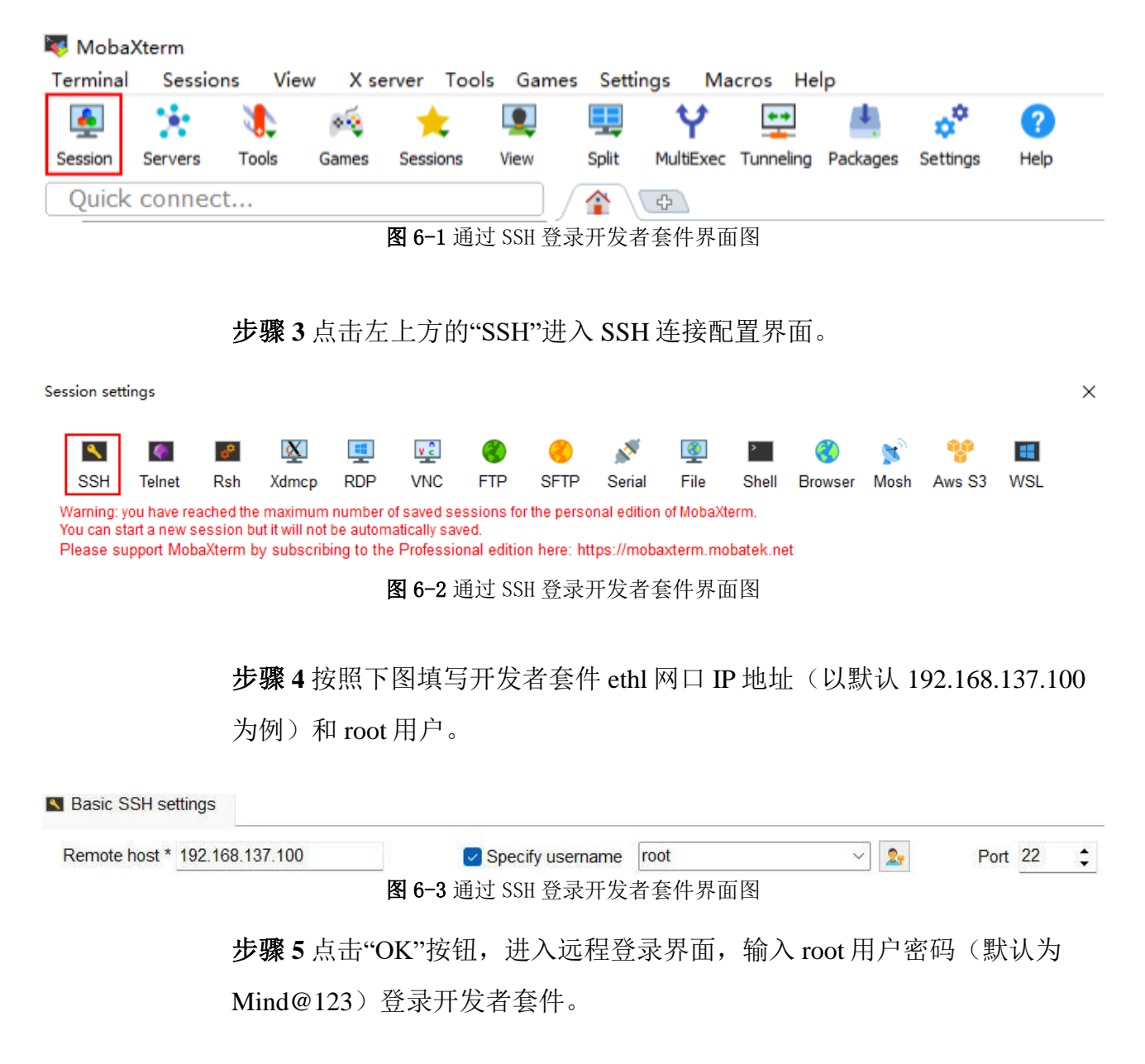

SSH工具界面会出现保存密码提示,可以点击"No",不保存密码直接登录 开发者套件。

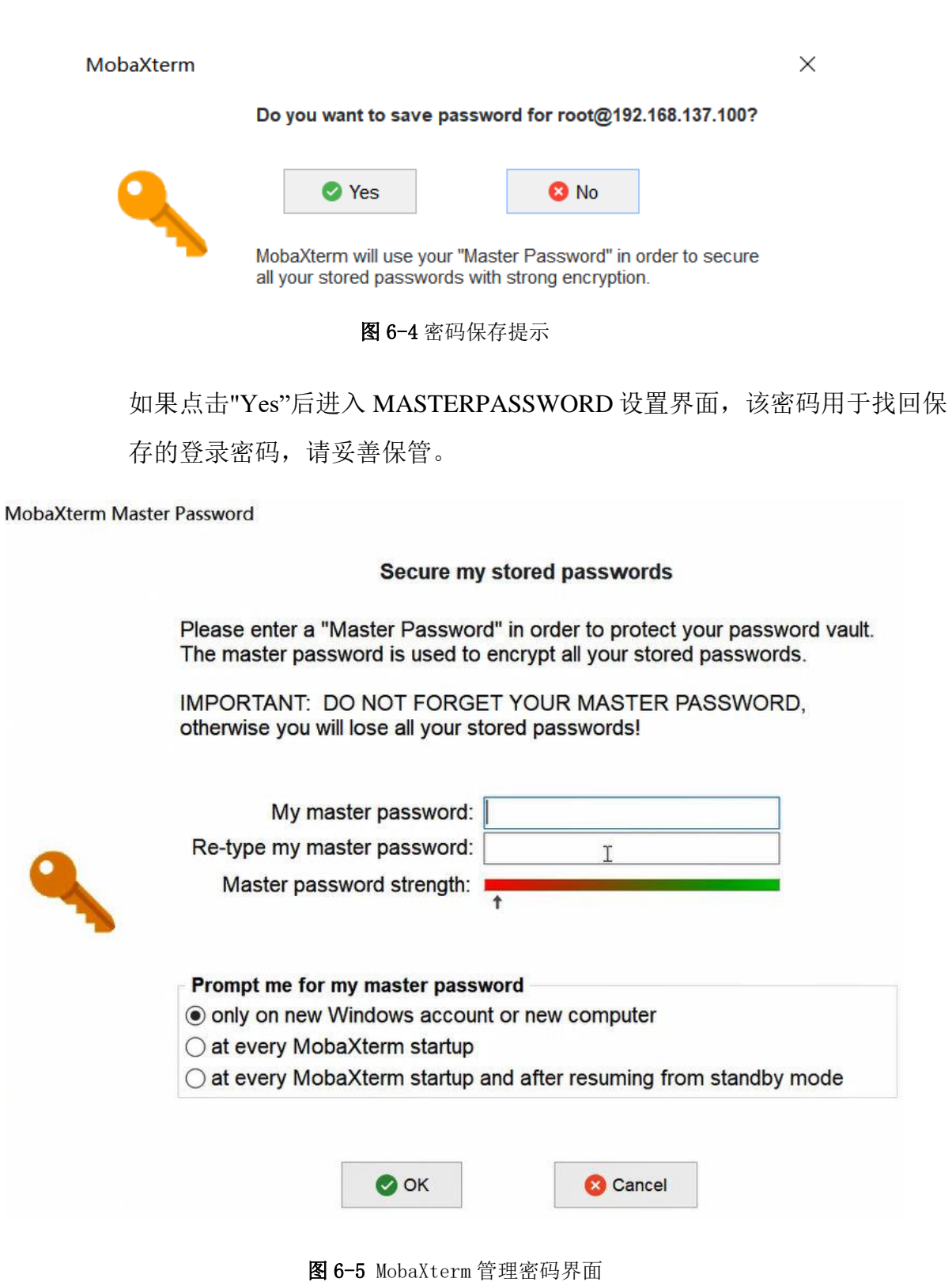

远程登录开发者套件成功界面如图 6-6 所示。

Welcome to Ubuntu 22.04.1 LTS (GNU/Linux 5.10.0+ aarch64) \* Documentation: https://help.ubuntu.com \* Management: https://landscape.canonical.com \* Support: https://ubuntu.com/advantage This system has been minimized by removing packages and content that are<br>not required on a system that users do not log into. To restore this content, you can run the 'unminimize' command. Last login: Fri Sep 9 19:26:58 2022 from 192.168.137.99 (base) root@davinci-mini:~#

#### 图 6-6 远程登录开发者套件成功界面图

远程登录开发者套件后, 此时开发者套件只是和 PC 之间连通, 如果需要实 现开发者套件和外部网络联网,可参[见配置以太网口和](https://www.hiascend.com/document/detail/zh/Atlas200IDKA2DeveloperKit/23.0.RC1/Hardware%20Interfaces/hiug/hiug_0008.html) Type-C 网络或[者配](https://www.hiascend.com/document/detail/zh/Atlas200IDKA2DeveloperKit/23.0.RC1/Hardware%20Interfaces/hiug/hiug_0009.html) [置路由器直连网络。](https://www.hiascend.com/document/detail/zh/Atlas200IDKA2DeveloperKit/23.0.RC1/Hardware%20Interfaces/hiug/hiug_0009.html)

**----**结束

# **7** 接口测试

#### <span id="page-22-0"></span>Ubuntu22.04 镜像接口测试

步骤1插入u 盘, 输入 lsusb 命令可以看到所有挂载的 usb 设置, 如有 u 盘 表示 usb 接口正常

步骤 2 输入 lsusb -vvv 可以查看 USB 接口的参数, bcdusb 参数表示 usb 协议 的版本,正常 u 盘接口显示 3.1 版本

步骤 3 断电插入 nvme 盘, 系统启动后输入 fdisk -l, 信息中出现 /dev/nvme0n1,表示 nvme 已被识别

**----**结束

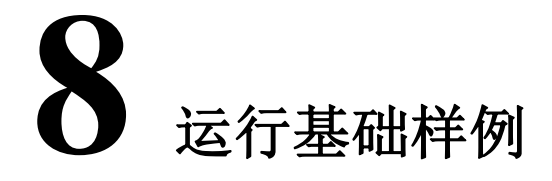

<span id="page-23-0"></span>为方便新手开发者进行应用开发和程序运行, 镜像中已包含 jupyterlab 软件 (可视化代码演示、数据分析工具)可为用户提供一个图形化操作的界 面。

#### 登录 **jupyterlab**

步骤 **1** 以 root 用户登录开发者套件,进入"notebooks"目录,命令如下: cd/home/HwHiAiUser/samples/notebooks

步骤 **2(**可选**)** jupyterlab 启动脚本中默认配置为开发者套件 ethl 网口默认 IP 地址, 如果启动 jupyterlab 时, PC 连接开发者套件 eth1 网口, 且使用默认 IP 地址(192.168.137.100),可以跳过本步骤。

如果制卡时修改了 eth1 网口默认 IP 地址或者使用 eth0 网口、Type-C 接口, 则需要修改 jupyterlab 启动脚本中的 IP 地址。

执行 vistart\_notebook.sh 命令修改启动 IP 地址。在键盘按 I 键进入编辑模 式,将脚本中以下加粗的 IP 地址修改为现场实际 IP 地址。

修改完成后, 在键盘按 Esc 键退出编辑模式, 输入:wq 保存文件。 jupyterlab--ip192.168.137.100--allow-root

#### 步骤 **3** 执行./start\_notebook.sh 命令启动 jupyterlab。

系统回显类似以下信息表示 jupyterlab 已正常运行:

<span id="page-24-0"></span>[W 19:18:32.954 NotebookApp] Loading JupyterLab as a classic notebook (v6) extension. [W 2022-09-09 19:18:32.966 LabApp] 'ip' has moved from NotebookApp to ServerApp. This "Config will be passed to ServerApp. Be sure to update your "config before our next release. [W 2022-09-09 19:18:32.966 LabApp] 'allow\_root' has moved from NotebookApp to ServerApp. This "Config will be passed to ServerApp. Be sure to update your "Config before our next release. [W 2022-09-09 19:18:32.966 LabApp] 'allow\_root' has moved from NotebookApp to ServerApp. This "config will be passed to ServerApp. Be sure to update your "Config before our next release. [I 2022-09-09 19:18:32.976 LabApp] JupyterLab extension loaded from /usr/local/miniconda3/lib/python3.7/ site-packages/jupyterlab [I 2022-09-09 19:18:32.976 LabApp] JupyterLab application directory is /usr/local/miniconda3/share/jupyter/ lab [I 19:18:32.990 NotebookApp] Serving notebooks from local directory: /home/HwHiAiUser/samples/ notebooks [I 19:18:32.990 NotebookApp] Jupyter Notebook 6.5.2 is running at: [I 19:18:32.990 NotebookApp] http://192.168.137.100:8888/? token=67cb1b9b39e907bb2150c010a0fdf2a572bf56e6be176eed [I 19:18:32.990 NotebookApp] or http://127.0.0.1:8888/? token=67cb1b9b39e907bb2150c010a0fdf2a572bf56e6be176eed

> 步骤 **4** 在 PC 打开浏览器,复[制步骤](#page-24-0) 3 回显中加粗的网址链接(包含 token) 到浏览器或在回显信息中按住键盘"Ctrl"键并使用鼠标左键单击网址链接,进 Ajupyterlab 界面, 即可运行开发者套件预置的 Python 推理样例。

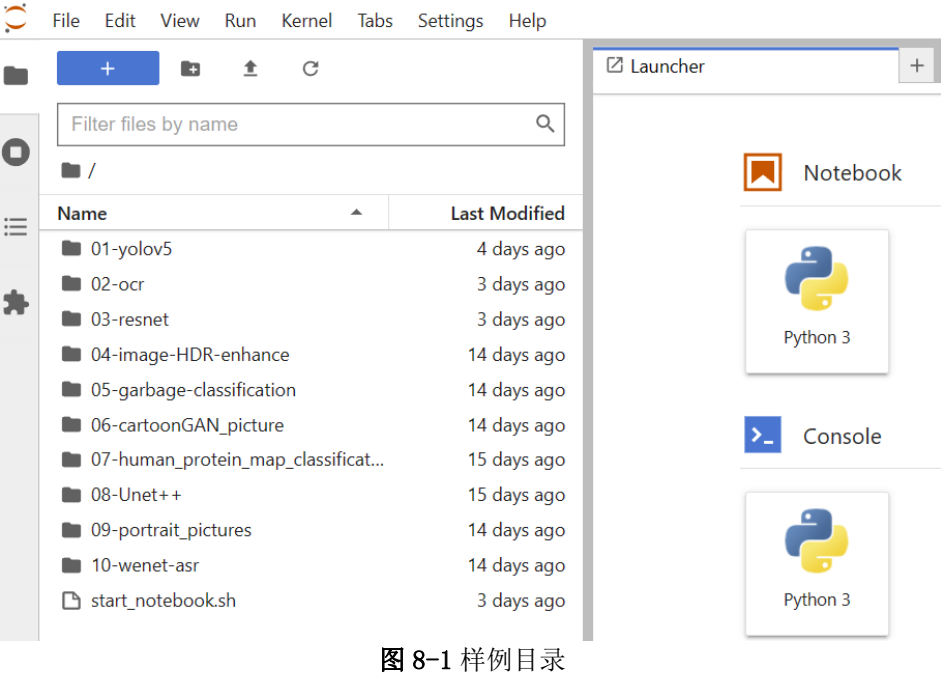

#### QA200A2-V2 Atlas 200I DK A2 开发者套件 快速开始 8 运行基础样例

#### 运行完成后大约等待 5 到 10 秒直到模型推理完成,查看推理结果,如下图 8-2 所示。

In [5]: net = Net(device, model\_path, idx2label\_list)<br>images\_list = [os.path.join(images\_path, img)<br>for img in os.listdir(images\_path)<br>if os.path.splitext(img)[1] in IMG\_EXT]

 $\begin{tabular}{l} \textbf{for image in images\_list:} \\ \textbf{print('images:()''.format(image))} \\ \textbf{img = transfer\_pi(s(image) \\ pred\_dict = net.run([img]) \\ display\_image (image, pred\_dict) \end{tabular}$ 

#### $\begin{array}{l} \text{print}(\text{\texttt{***}}\texttt{*run} \text{ finish} \text{\texttt{***}}\text{\texttt{**}}^*) \\ \text{net. release\_resource()} \end{array}$

net.release\_resource()<br>
int resource<br>
model\_id:1<br>
mages:/data/dog2\_1024\_683.jpg<br>
data interaction from host to device<br>
data interaction from host to device<br>
data interaction from host to device<br>
execute stage;<br>
execute sta

**----**结束

Standard Poodle: 0.94

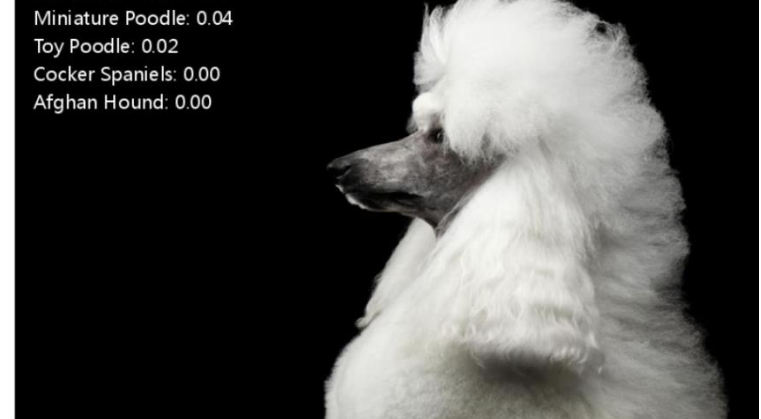

\*\*\*\*\*run finish\*\*\*\*\*\* Releasing resources stage:<br>Resources released successfully.

图 8-2 推理结果